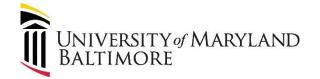

# **UMB Auth Guest Wireless Access (Limited Requests)**

UMB Auth Guest Wireless Access is for anyone that has been sponsored by a UMB employee and who require up to 30 days of continuous access. You will be provided with username and password from your sponsor.

Getting started please follow the steps below.

## Connecting:

From any device go to your wireless settings (Windows, Mac, IPhone/IPad, and Android):

#### Windows 10:

Select the **Network** and or *(iii)* icon in the notification area.

#### Mac:

Click the Wi-Fi icon ( ♠ or ♥) in the menu bar.

# IPhone/IPad:

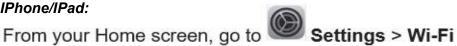

# Android:

Swipe down to access your **Quick Settings** and tap on to turn on your **Wi-Fi** settings

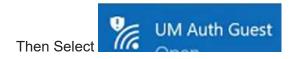

Your default web browser should open to a page that looks like the image below. If it does not you can manually open your web browser and try any website and you should be redirected to the page below. Sign in with the username and password that was given to you.

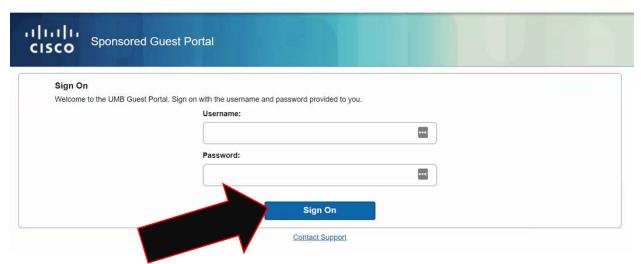

You have now successfully connected.

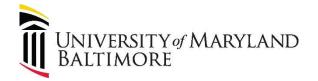

# **How to Sponsor:**

A UMB employee may Sponsor a visitor by following the below steps.

- 1. Go to: https://authguest.umaryland.edu:8443/sponsorportal/PortalSetup.action?portal=426b16a4-98eb-4ba1-be82-063018295c78
- 2. Sign in with your UMB username and password (not your email).

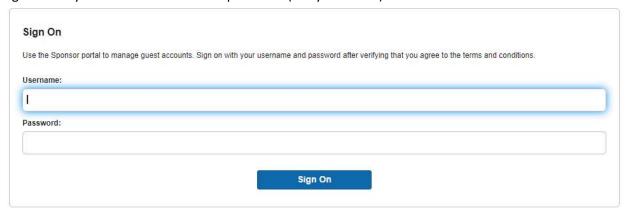

3. If the visitor information is known fill out the "Known" tab. If the information is not you can select the "Random" tab that will generate a username and password for you. Fill out the date range (max is 30 days, max devices that can be connected with username is 3).

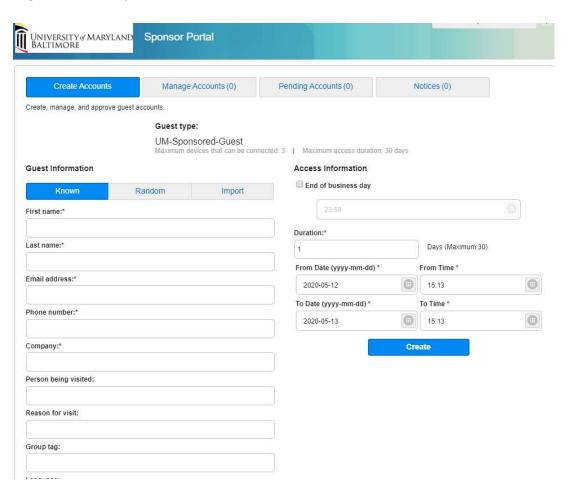

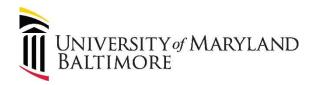

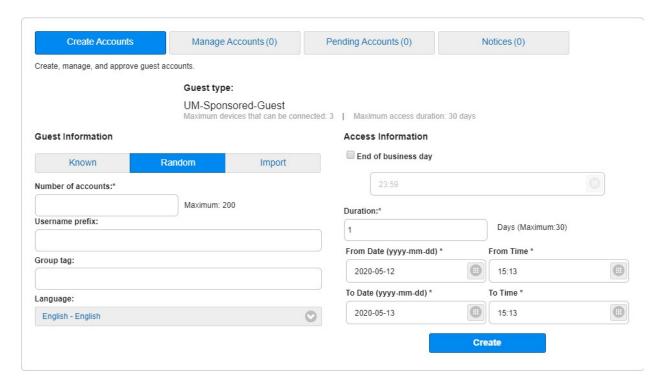

4. Once created you can manage the account in the "Mange Accounts" tab to see the username/password to give out to the visitor. You can also, extend the time (up to 30 days), suspend access temporarily, delete the account before it expires, and reset the password if need be.

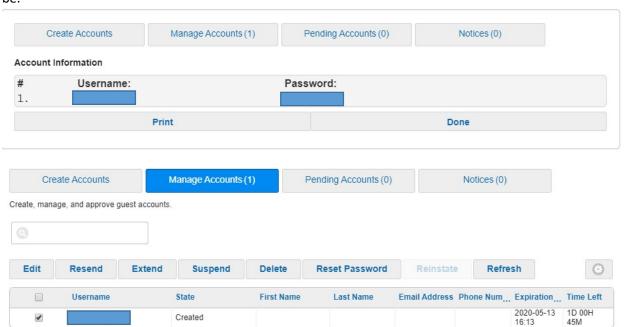